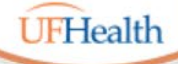

**Information Technology Training** University of Florida Health Educational Technologies

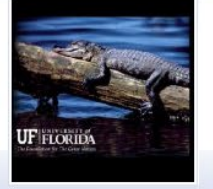

### **Zoom: Hosting and Managing Participants**

ALL HANDOUTS & CLASS FILES: **https://training.health.ufl.edu/zoom**

PRESENTERS:

**Pandora Rose Cowart, prcowart@ufl.edu Jason DeLeon, jadeleon@ufl.edu**

EVALUATION:

**https://ufl.qualtrics.com/jfe/form/SV\_1Ojjkl6lRsKV3XT**

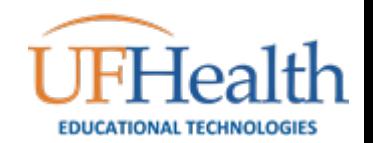

### LAUNCHING ZOOM

### Let's get started!

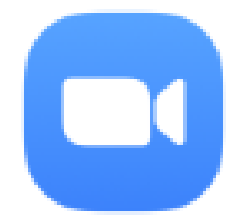

Start Zoom

App

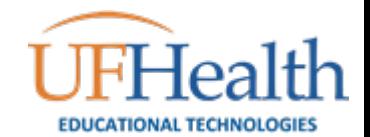

# Launching Zoom

After the first time you use Zoom, the App will be installed on your device.

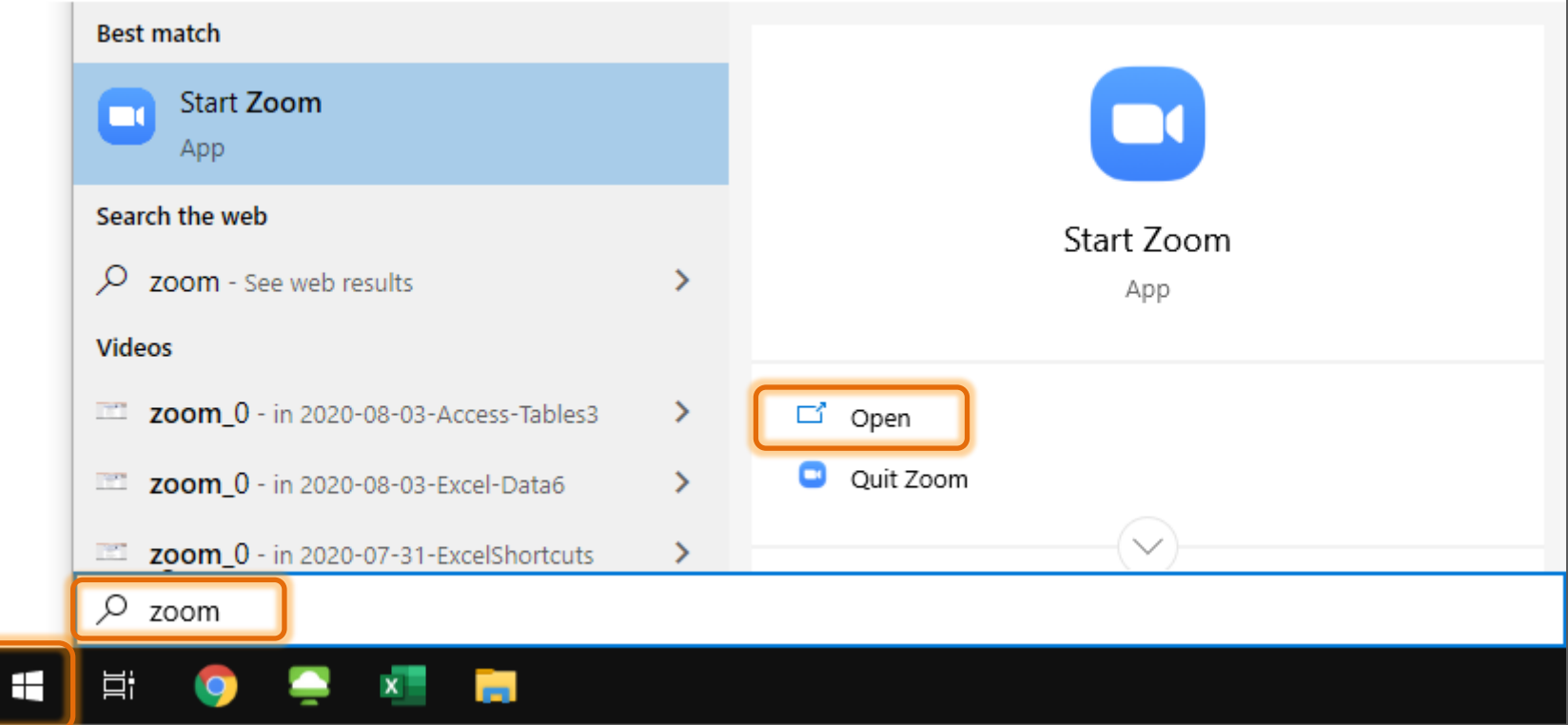

In Windows, you can open zoom from the Start menu. If you don't see the App, you can start to type "Zoom" and then click on the **Open** button.

### Pin the App to the Taskbar

If you use Zoom often, you may choose to create a shortcut on your Taskbar.

In Windows, you can right-click on an open application and **Pin to taskbar** to leave it as an icon for easy access.

If you are already logged into Zoom the App will open.

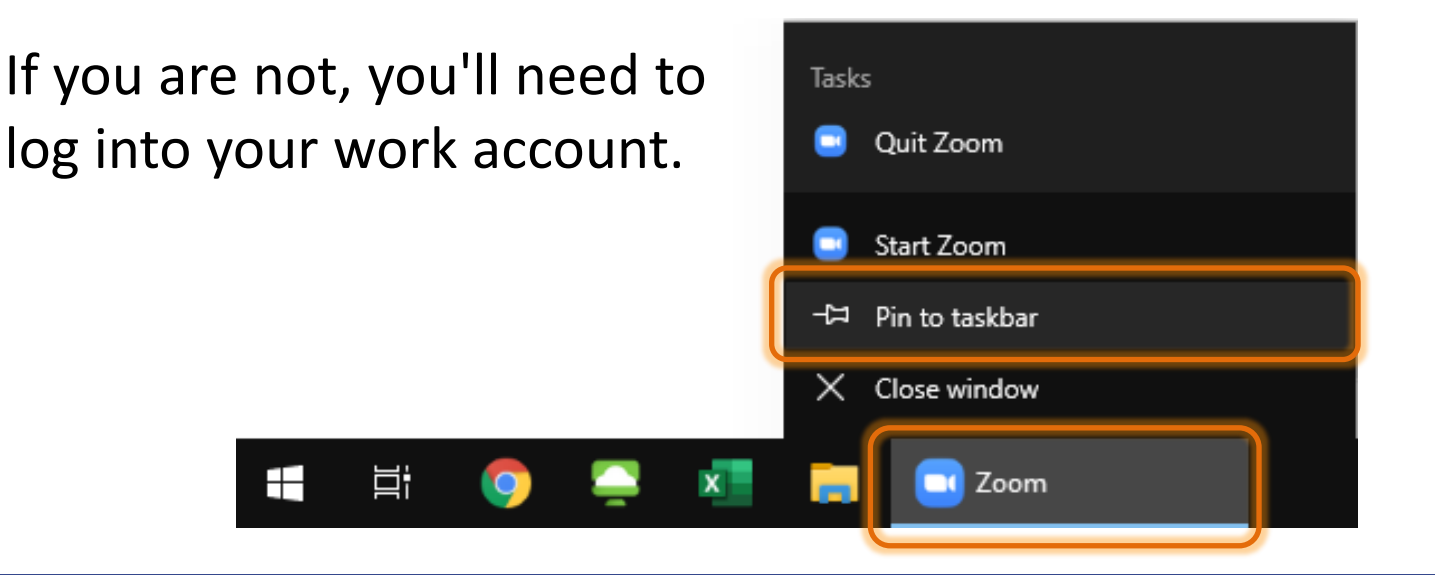

### Logging into Zoom

If you are not already logged into Zoom, you will be prompted to enter your information. To use your work account you will choose the SSO (single sign on) option.

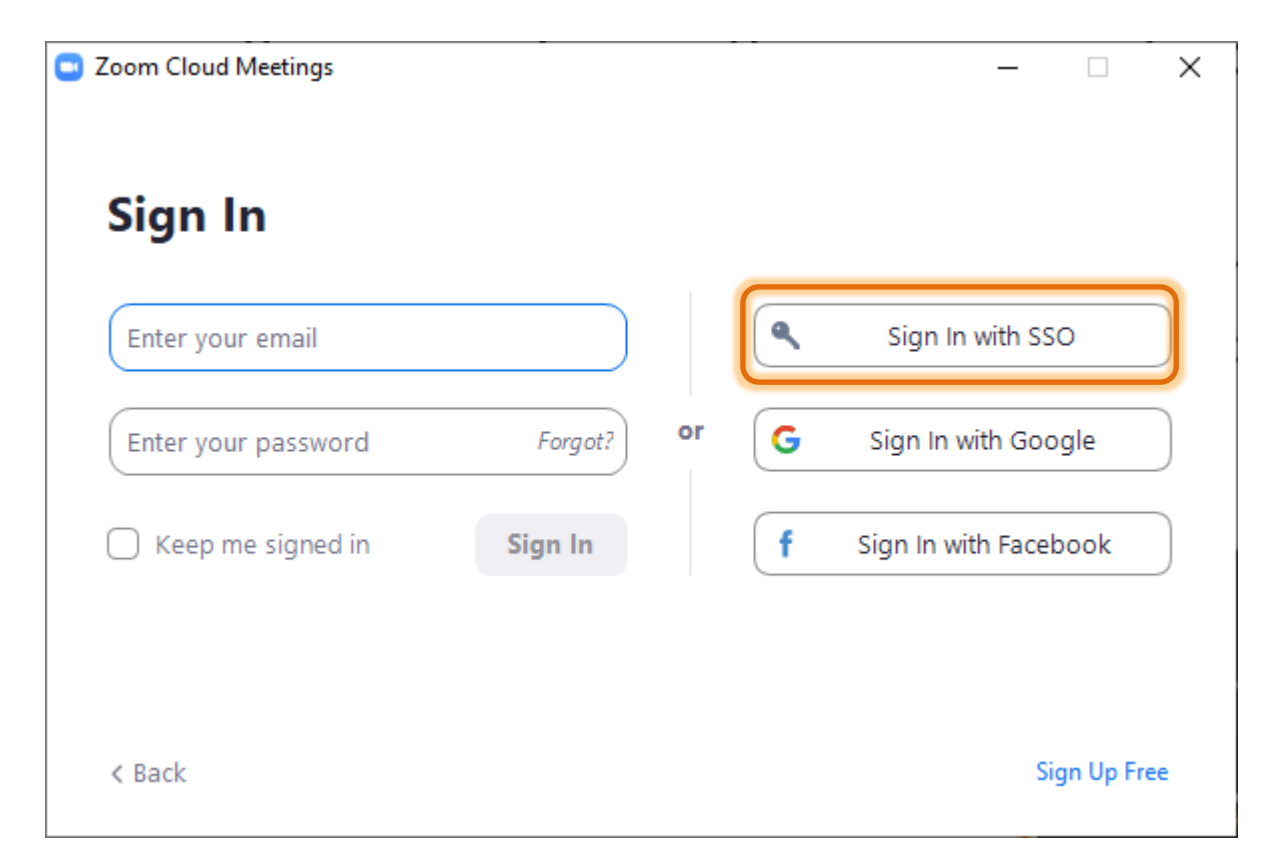

# Company Domain?

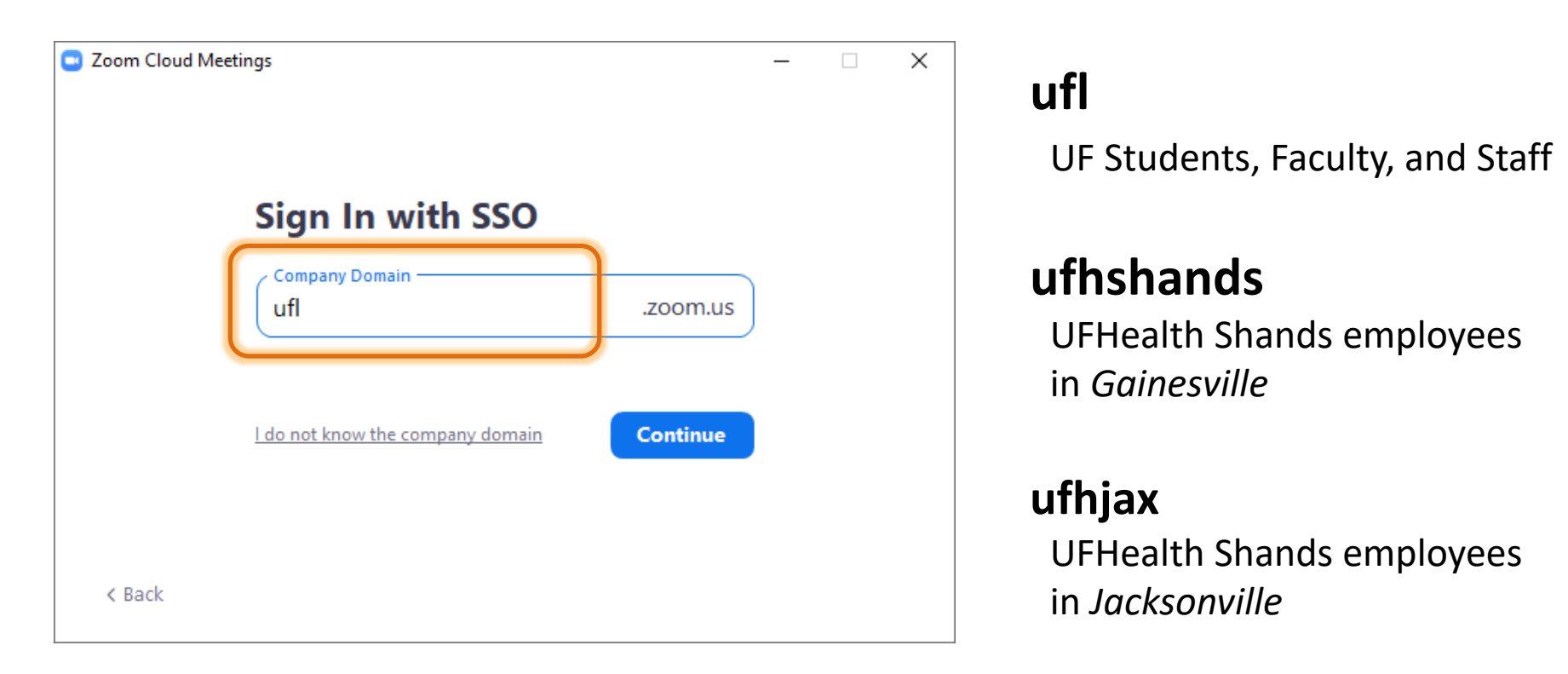

When you click Continue, Zoom will open the login page for your domain.

You can also go directly to the webpage: https://ufl.zoom.us https://ufhshands.zoom.us https://ufhjax.zoom.us

### Logging into Zoom

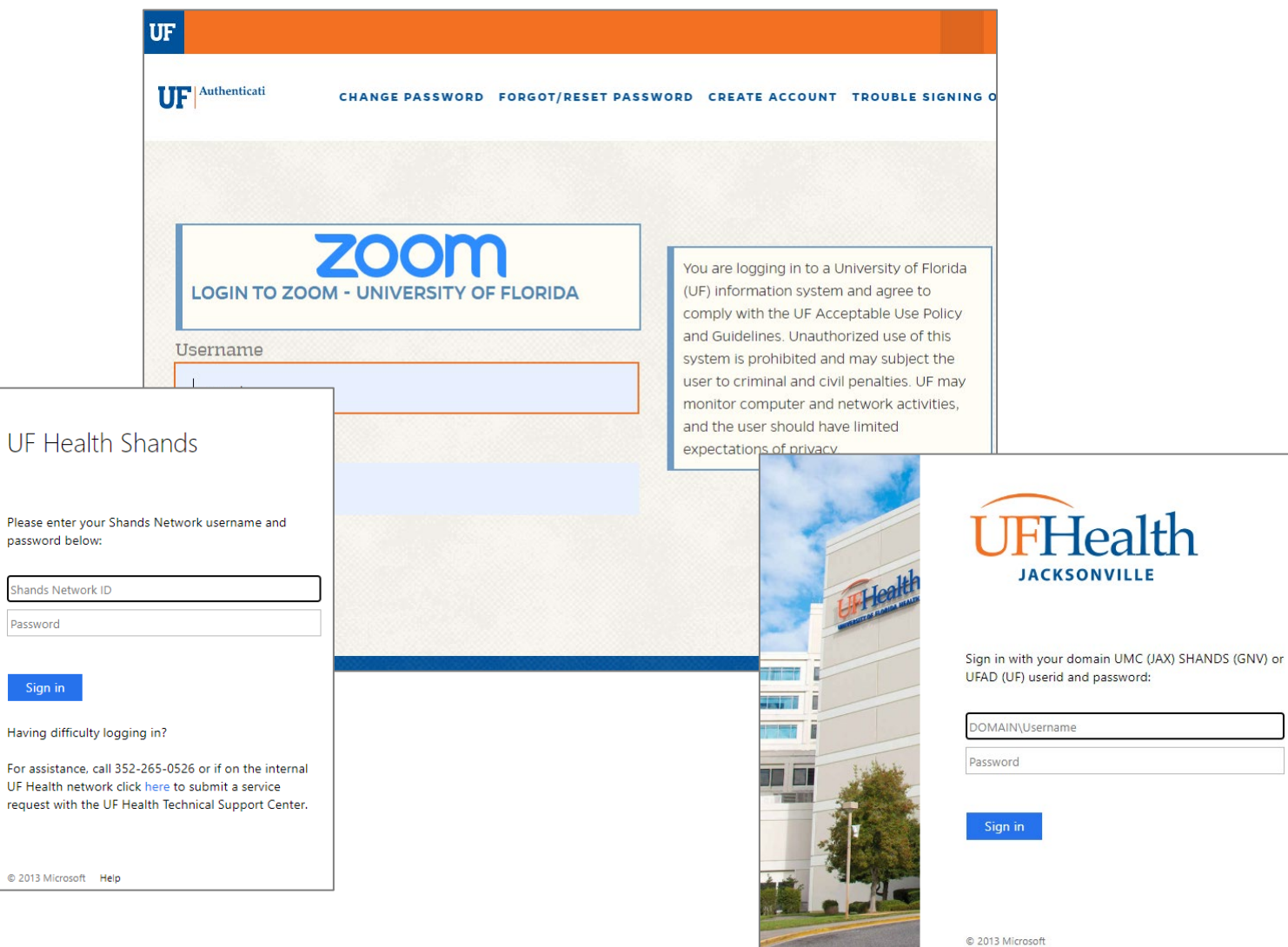

Password

Sign in

For assistance,

© 2013 Microsoft

### Logging into Zoom

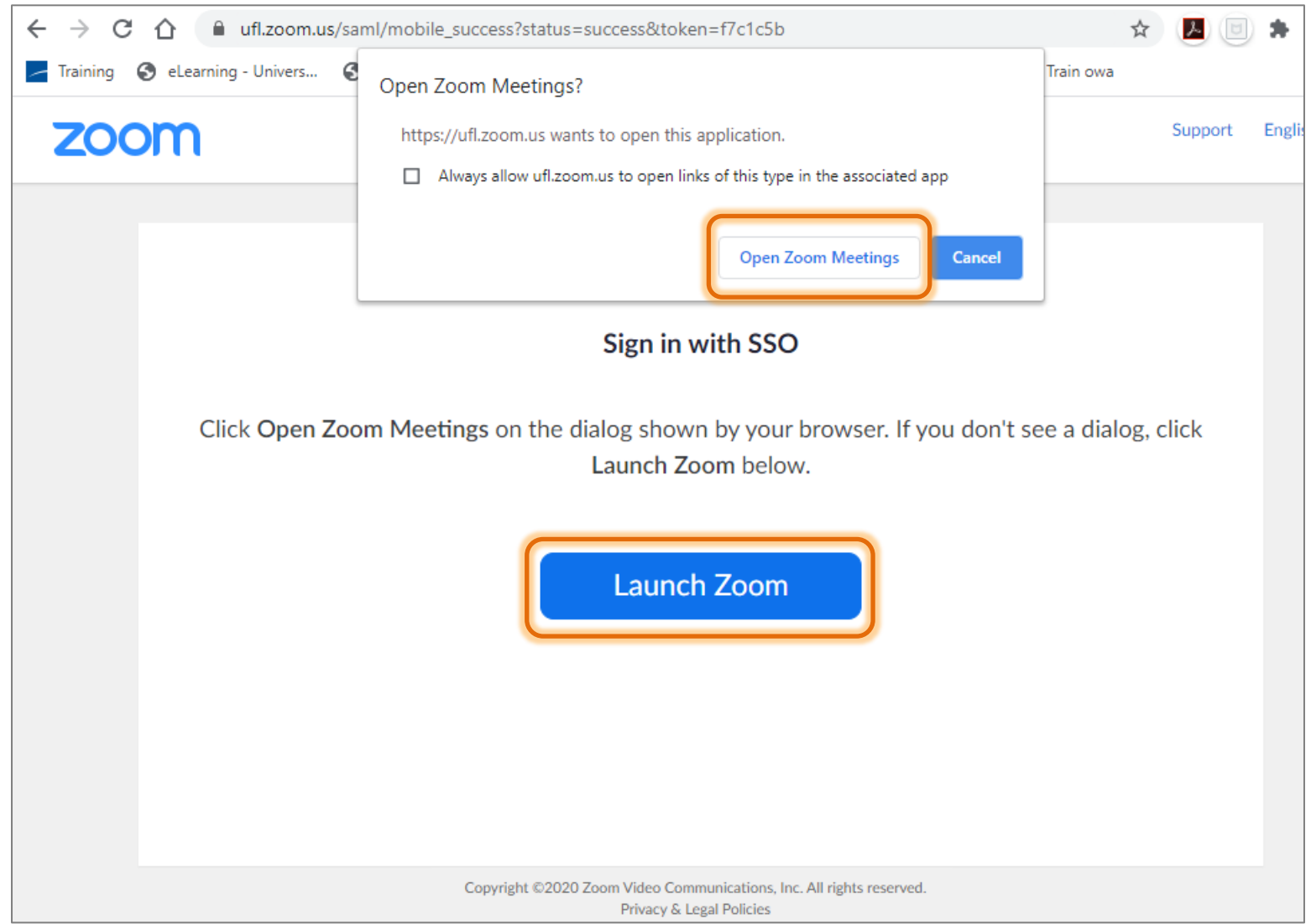

### HOME TAB

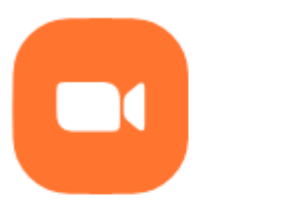

New Meeting ~

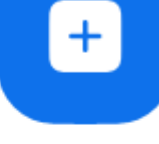

Join

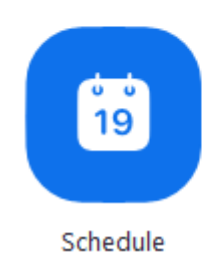

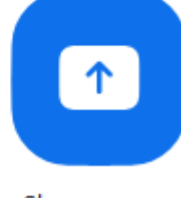

Share screen

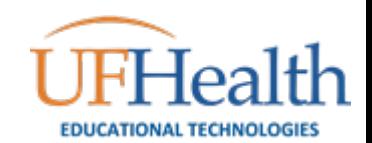

### Buttons on the Home Tab

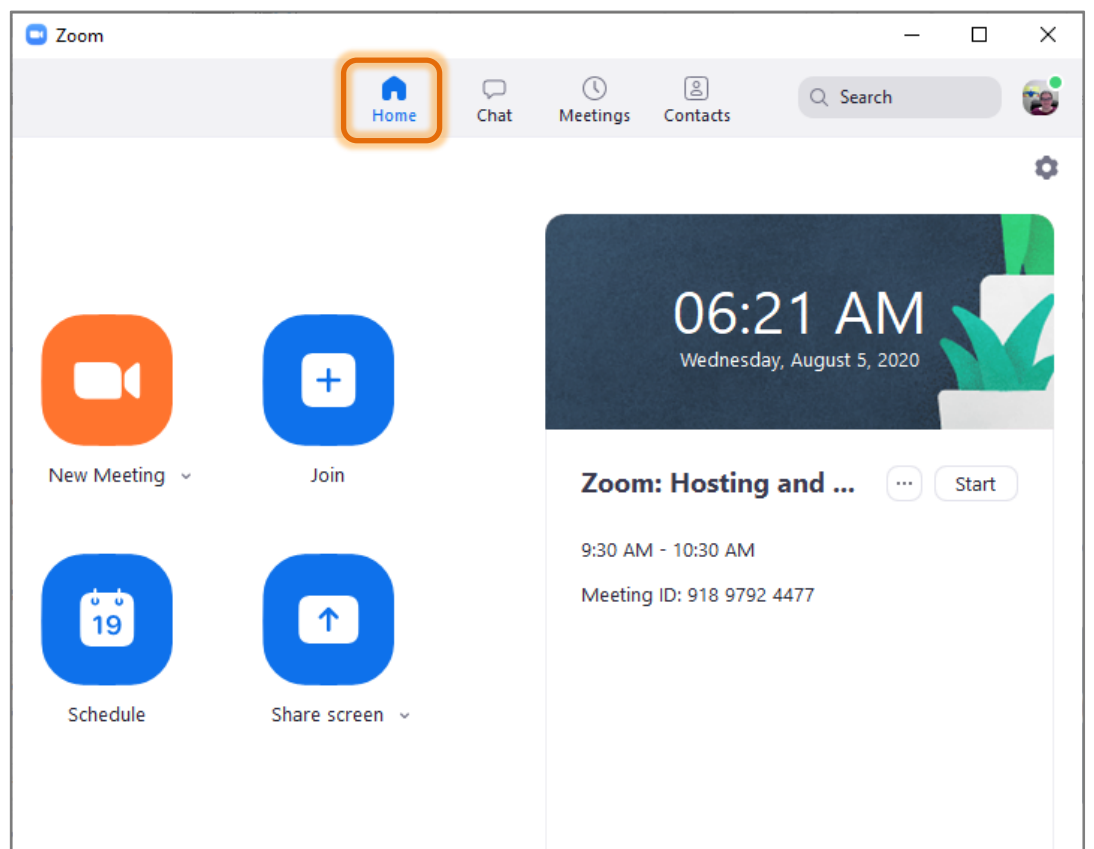

**New Meeting** – Create an Instant Meeting.

**Join** – Go to a meeting that has been created or planned.

**Schedule** – Plan a meeting date and time.

**Share Screen** – Launch a meeting directly in Share Screen mode.

Meetings you have scheduled for today will appear on the right side of the window, and can be started at anytime, despite the planned begin time.

### New Meeting

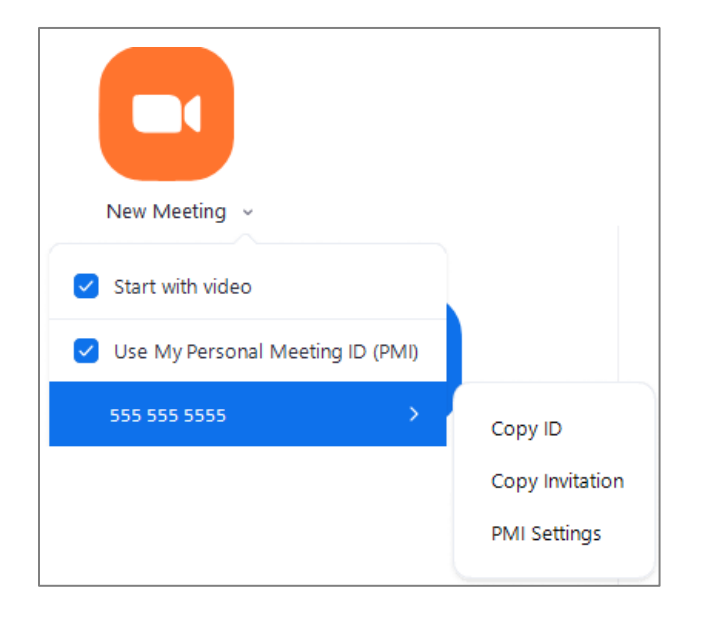

You can click on the big orange button to launch the instant meeting or open the menu to modify your choices.

Your PMI (personal meeting ID) will be listed here. You can modify this number in the online Profile settings.

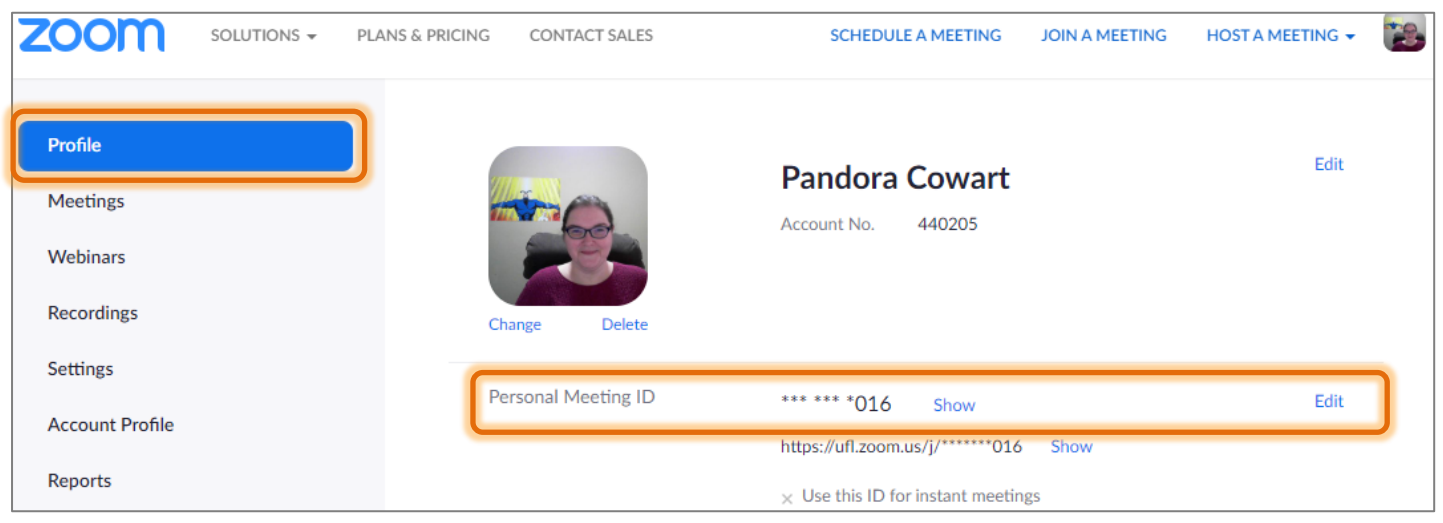

# Join a Meeting

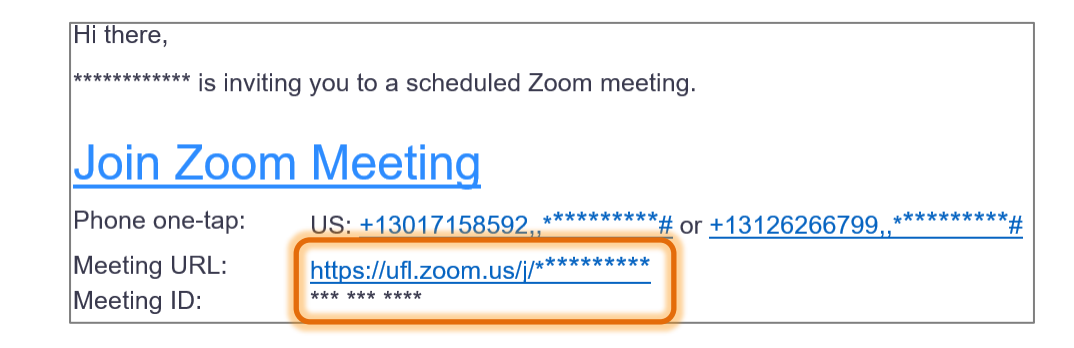

**Join Meeting** 

Turn off my video

Join

Cancel

CI Zoom

Join

× Enter meeting ID or personal link name Pandora Rose Cowart Do not connect to audio

You can follow the hyperlink in an invitation, and it will open a webpage to launch Zoom and take you to the meeting.

Or you can open the App directly, click on the **Join** button, and type in (or paste) the Meeting ID.

The Meeting ID may even already be on the list of recent meetings.

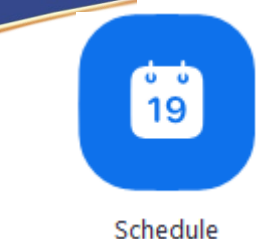

Time and Duration are flexible. If you want to come into the meeting early, or need to run over your planned time, Zoom won't kick you out.

Schedule meetings are required to have a **Password** or a **Waiting Room** enabled (*under the Advanced Options*).

It's recommended to leave the **Audio** setting at *Telephone and Computer Audio* for attendees that may not have microphones and speakers.

Schedule meeting

### **Schedule Meeting**

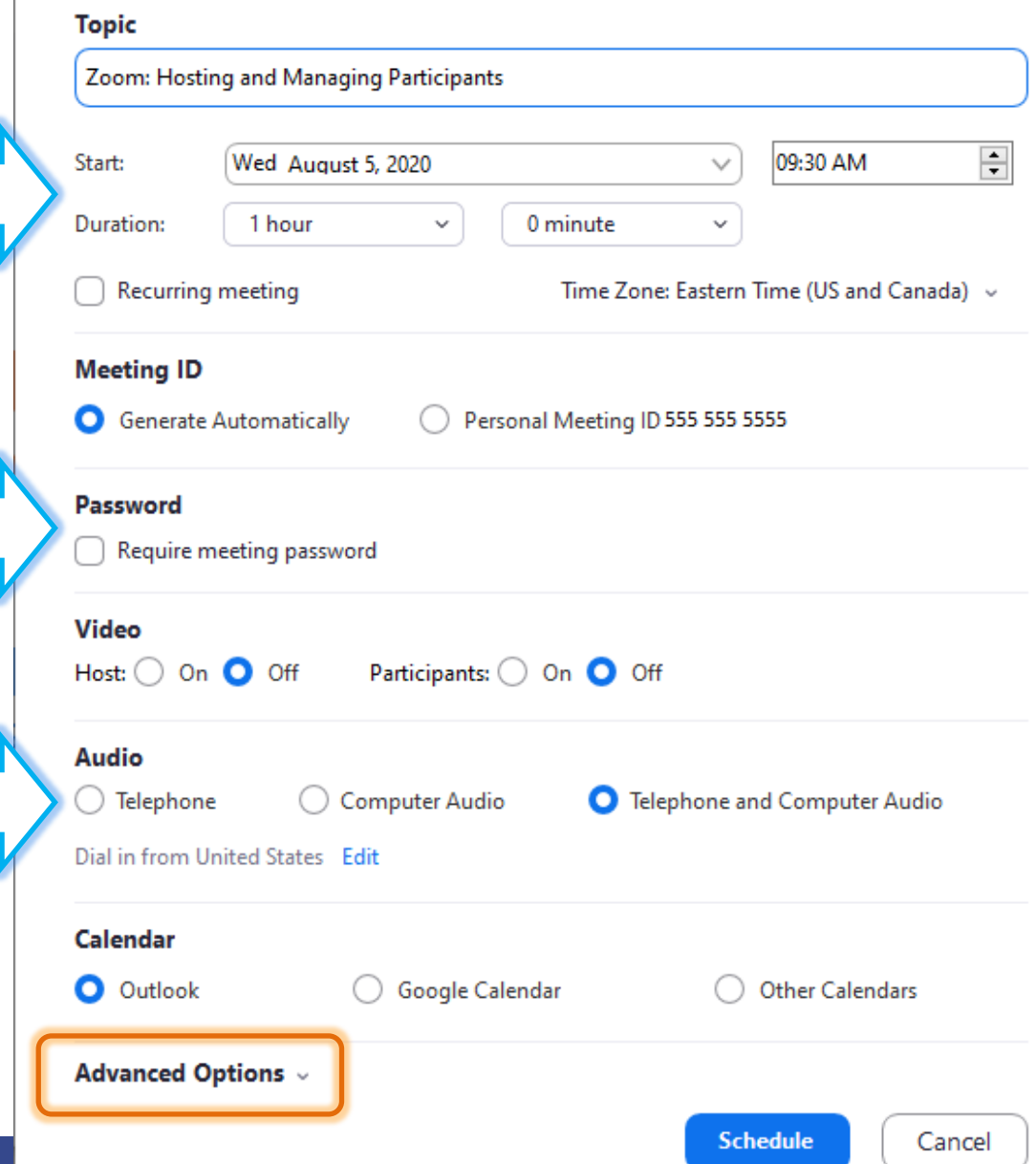

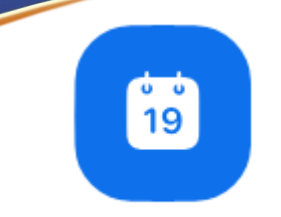

# Schedule - Advanced Options

Schedule

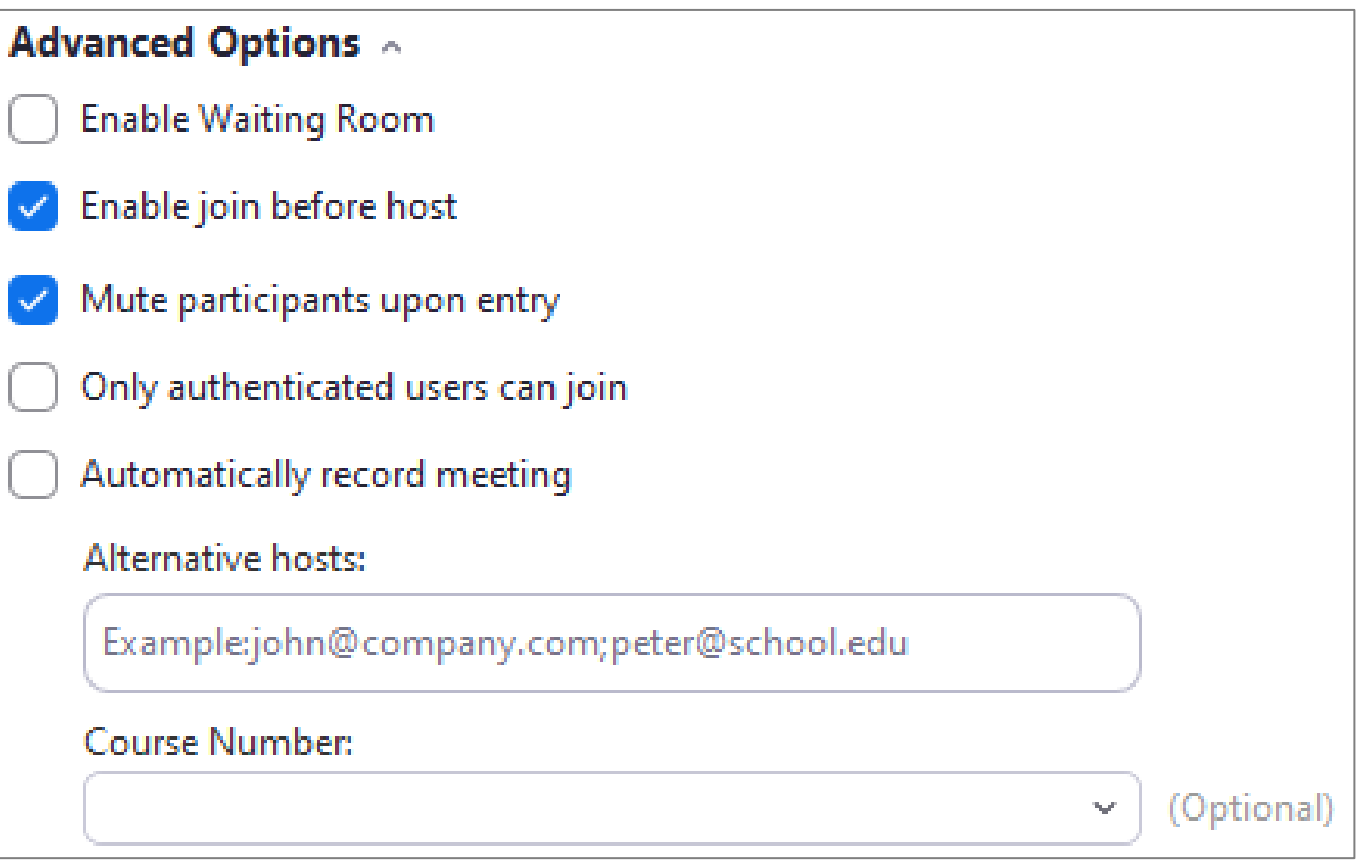

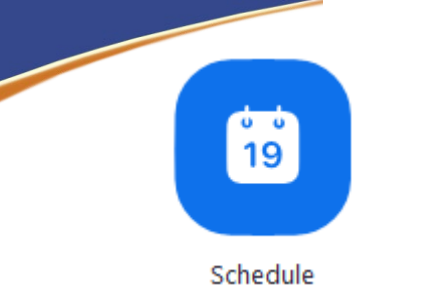

# Schedule - Invitation

If your options are set to allow it, Zoom will launch Outlook, and open a new meeting window.

From here you can invite people to the meeting.

You don't have to use this meeting, you can close and not save.

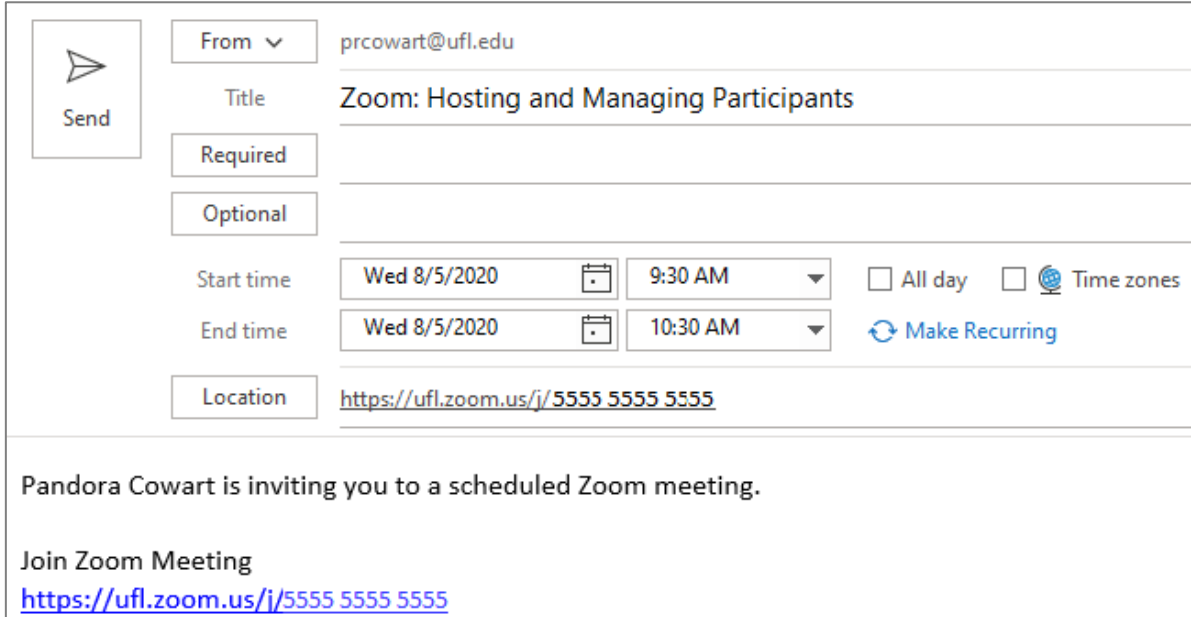

Meeting ID: 5555 5555 5555 One tap mobile +16465588656,,5555 5555 5555# US (New York) +13017158592,,5555 5555 5555# US (Germantown)

Dial by your location +1 646 558 8656 US (New York)

### SETTINGS

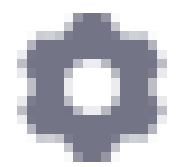

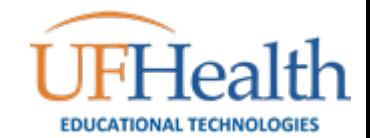

# Zoom Settings

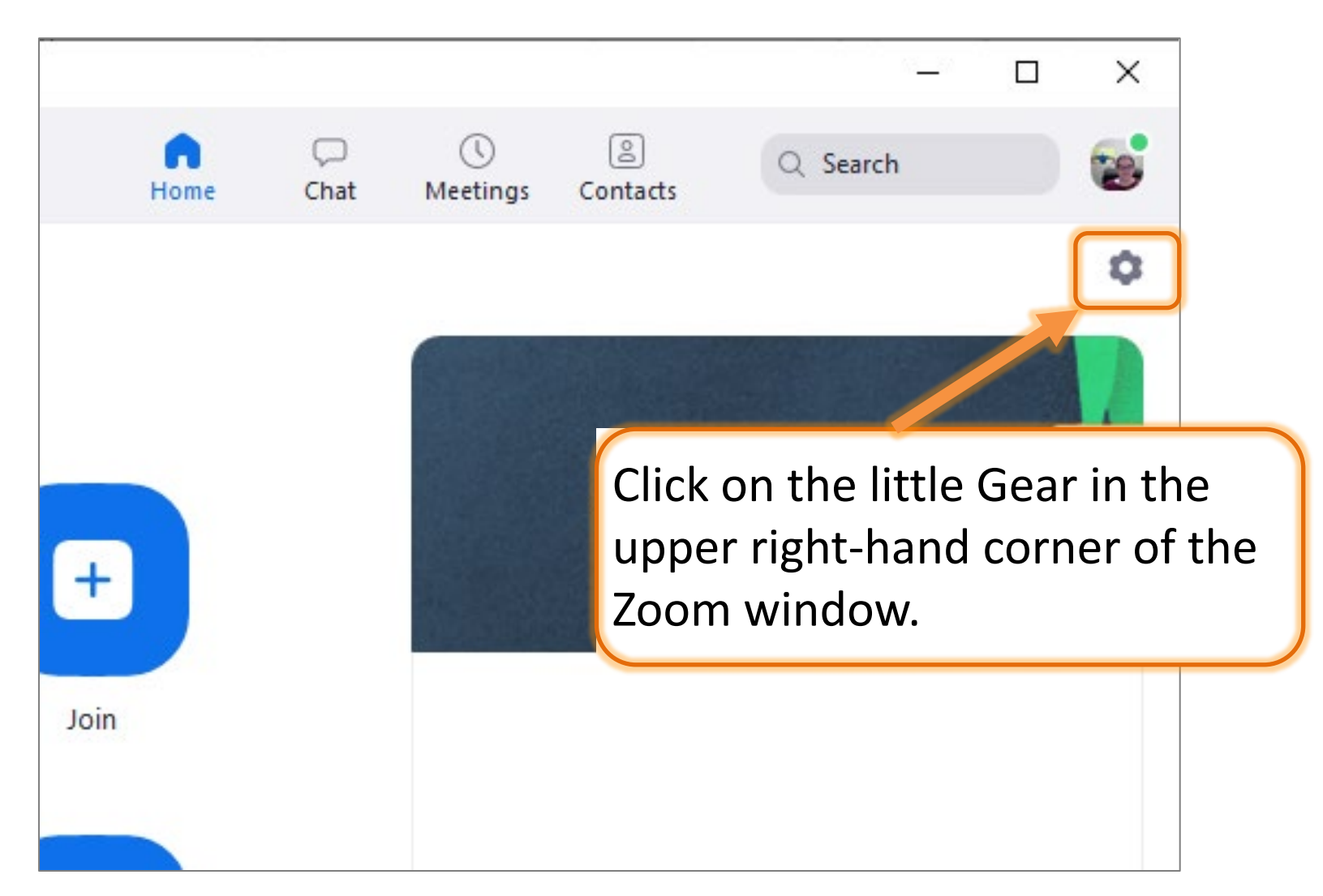

### So Many Settings!

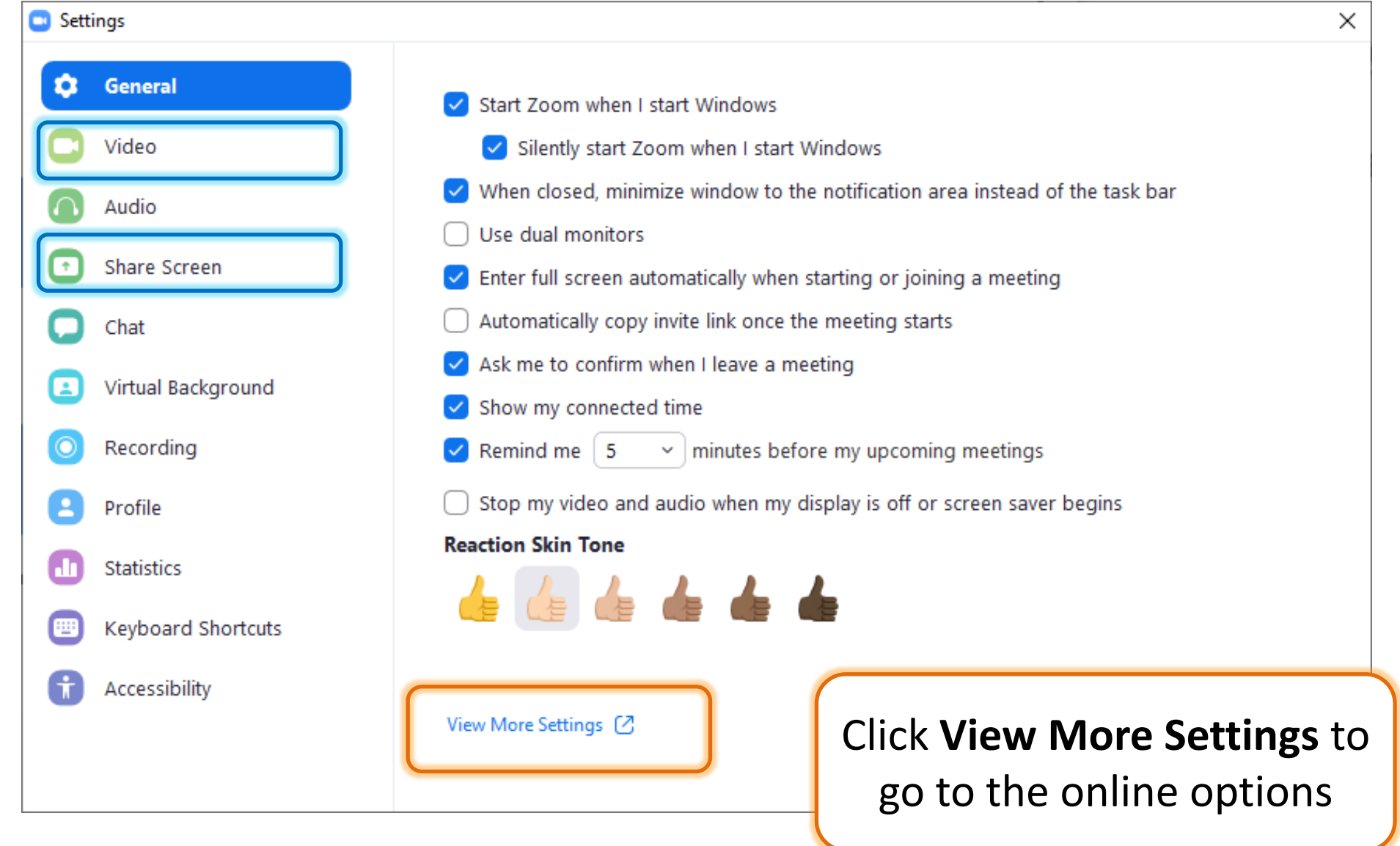

### Video Meeting Settings

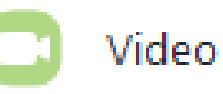

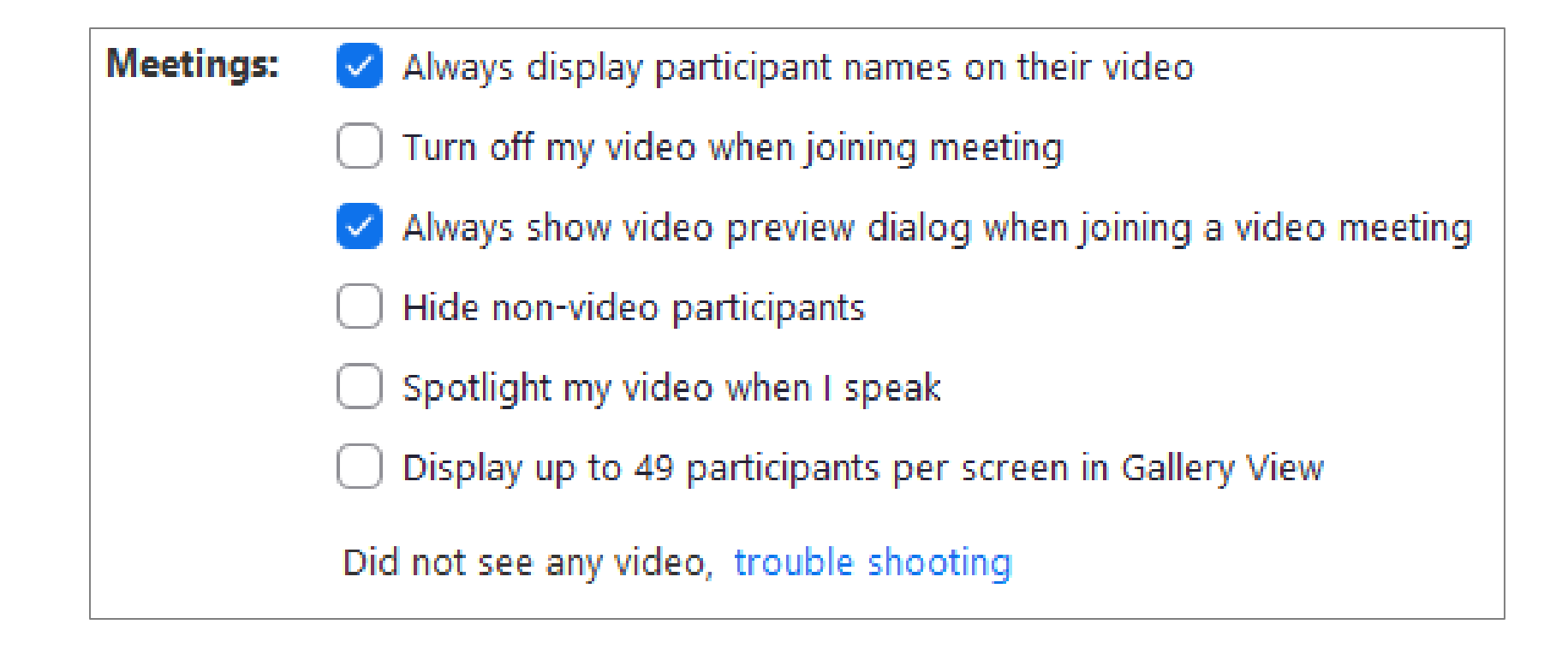

### Share Screen Meeting Settings

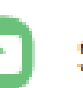

**Share Screen** 

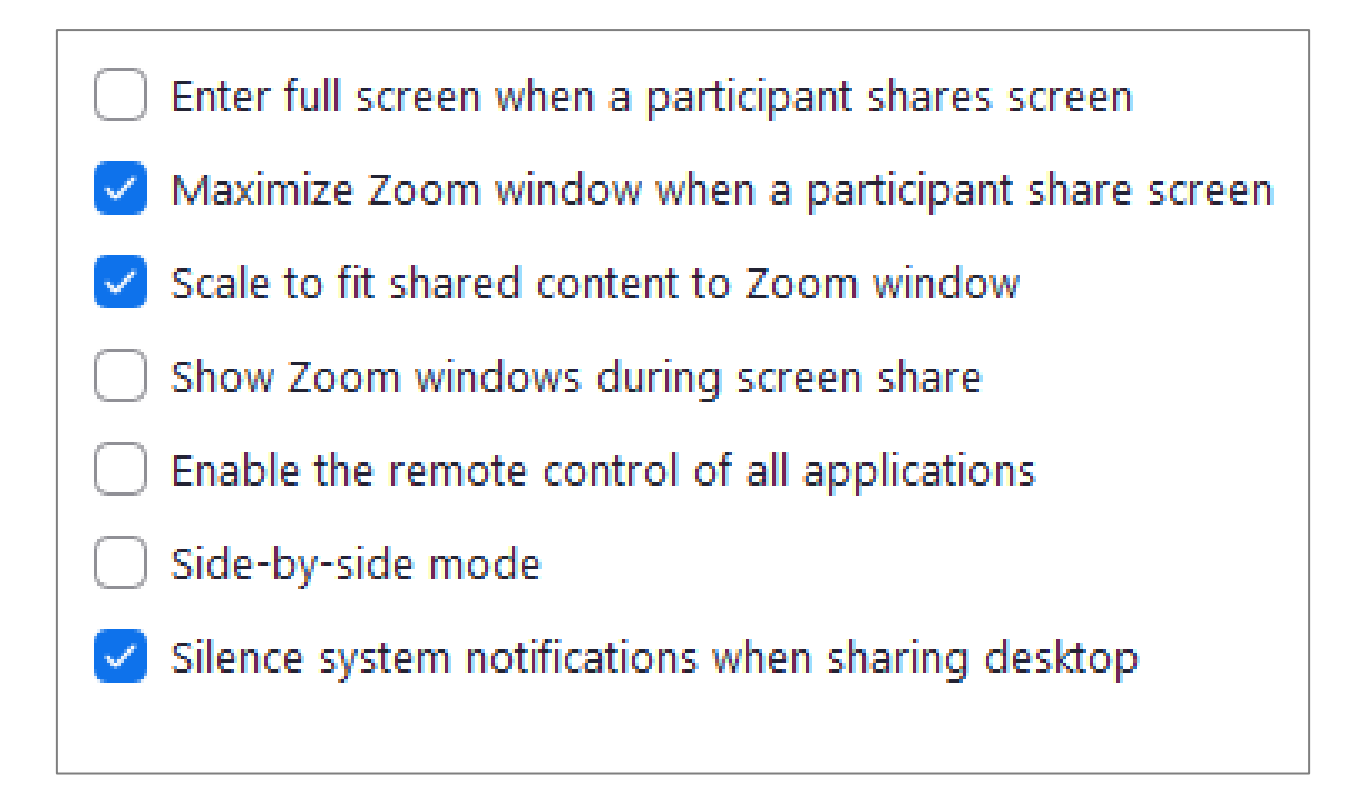

### MORE SETTINGS ON WEB

View More Settings [2]

You can also go directly to the webpage: https://ufl.zoom.us https://ufhshands.zoom.us https://ufhjax.zoom.us

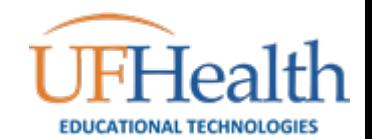

### More Settings!

### View More Settings  $\oslash$

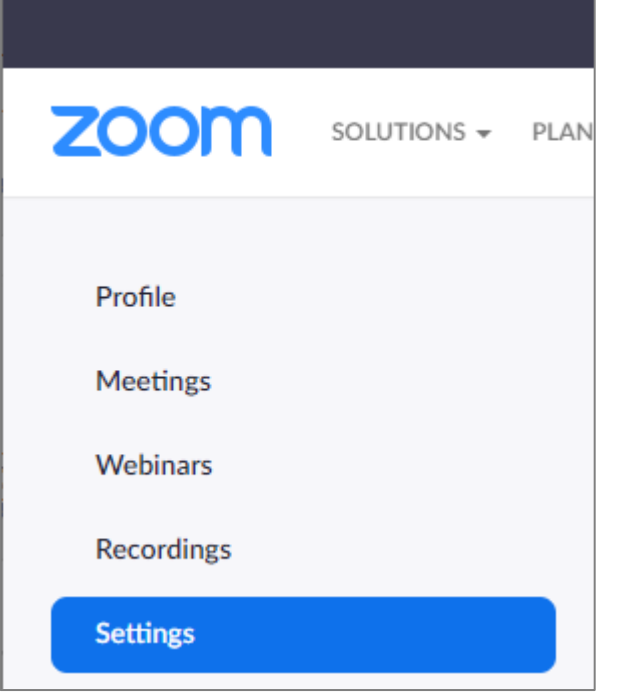

**Settings** – More options to change. **If your window is too narrow to see these options, look for the Settings option in the top left.**

**View More Settings** at the bottom of the **General** tab launches your web browser and take you to the online "My Settings" page.

**Profile** – manage options such as your display picture, Personal Meeting ID, and time zone.

**Meetings** – lists upcoming scheduled and recurring meetings.

**Webinars** – offers information about webinars

**Recording** – lists recordings saved to the cloud.

## **Security Settings – Waiting Room**

#### Security

#### **Waiting Room**

When participants join a meeting, place them in a waiting room and require the host to admit them individually. Enabling the waiting room automatically disables the setting for allowing participants to join before host.

#### **Waiting Room Options**

The options you select here apply to meetings hosted by users who turned 'Waiting Room' on

### Modified Reset **The Waiting Room Option** can be modified during the meeting under the Security and Participant options

# Edit Options Customize Waiting Room

 $\vee$  Everyone will go in the waiting room

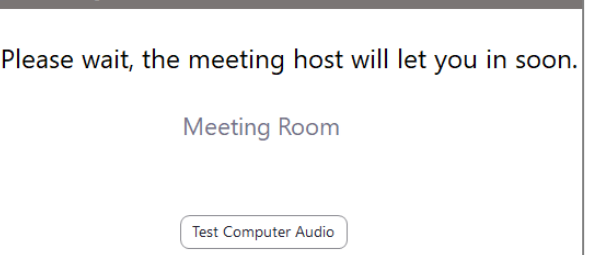

### **Waiting Room Options**

These options will apply to all meetings that have a Waiting Room, including standard meetings, PMI meetings, webinars.

#### Who should go in the waiting room?

O Everyone

Users not in your account

Users who are not in your account and not part of the allowed domains

## **Security Settings – Passcodes**

#### Require a passcode when scheduling new meetings

A passcode will be generated when scheduling a meeting and participants require the passcode to join the meeting. The Personal Meeting ID (PMI) meetings are not included.

#### Require a passcode for instant meetings

A random passcode will be generated when starting an instant meeting

#### Require a passcode for Personal Meeting ID (PMI)

#### Embed passcode in invite link for one-click join

Meeting passcode will be encrypted and included in the invite link to allow participants to join with just one click without having to enter the passcode.

#### Require passcode for participants joining by phone

A numeric passcode will be required for participants joining by phone if your meeting has a passcode. For meeting with an alphanumeric passcode, a numeric version will be generated.

# Security Settings – Authentication *Limiting Attendees*

#### Only authenticated users can join meetings

The participants need to authenticate prior to joining the meetings, hosts can choose one of the authentication methods when scheduling a meeting.

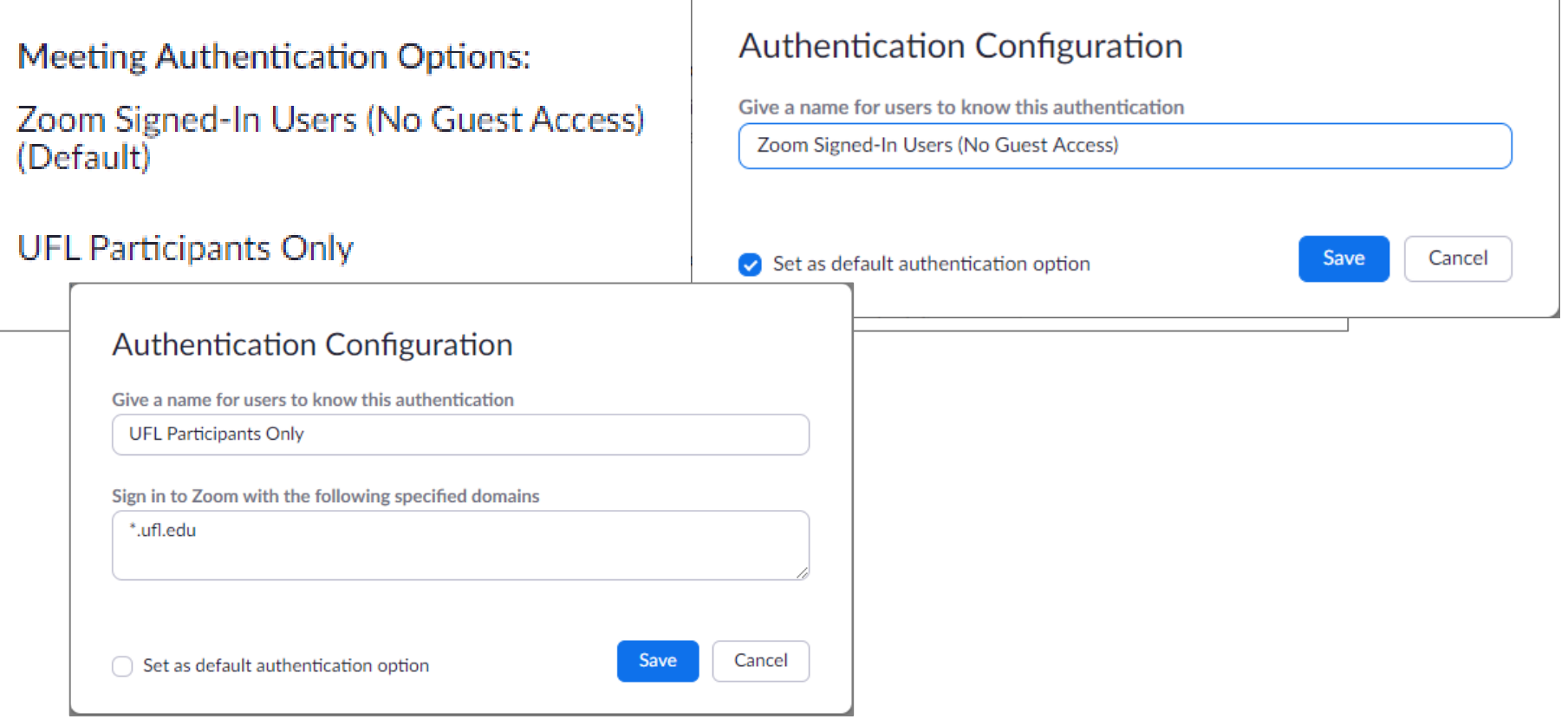

### Schedule Meeting Settings - Video/Audio

#### **Schedule Meeting**

#### Host video

Start meetings with host video on

#### Participants video

Start meetings with participant video on. Participants can change this during the meeting.

#### **Audio Type**

Determine how participants can join the audio portion of the meeting. When joining audio, you can let them choose to use their computer microphone/speaker or use a telephone. You can also limit them to just one of those audio types. If you have 3rd party audio enabled, you can require that all participants follow the instructions you provide for using non-Zoom audio.

- **Telephone and Computer Audio**
- Telephone
- **Computer Audio**

# Meeting Settings - Join, PMID, Mute

Join before host

Allow participants to join the meeting before the host arrives

### **Enable Personal Meeting ID**

A Personal Meeting ID (PMI) is a 9 to 11 digit number that is assigned to your account. You can visit Personal Meeting Room to change your personal meeting settings. Learn more [v]

Use Personal Meeting ID (PMI) when scheduling a meeting

You can visit Personal Meeting Room to change your Personal Meeting settings.

Use Personal Meeting ID (PMI) when starting an instant meeting

Mute participants upon entry

Can be changed in the Participant **Options during the meeting** 

Automatically mute all participants when they join the meeting. The host controls whether participants can unmute themselves.

# In Meeting (Basic) Settings - Chat

### Chat

Allow meeting participants to send a message visible to all participants

Prevent participants from saving chat  $[\nabla]$ 

**These settings can be changed under the Share options during the meeting.** 

#### Private chat

Allow meeting participants to send a private 1:1 message to another participant.

#### Auto saving chats

Automatically save all in-meeting chats so that hosts do not need to manually save the text of the chat after the meeting starts.

**The chat log will generate once you leave the meeting.**

# In Meeting (Basic) Settings Files, Co-host, and Polling

Sound notification when someone joins or leaves

**File transfer** 

Hosts and participants can send files through the in-meeting chat.  $\Box$ 

Only allow specified file types  $\lceil \overline{n} \rceil$ 

### Co-host

Allow the host to add co-hosts. Co-hosts have the same in-meeting controls as the host.

#### **Polling**

Add 'Polls' to the meeting controls. This allows the host to survey the attendees.  $\Box$ 

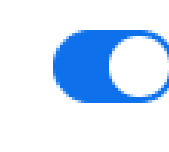

# In Meeting (Basic) Settings - Sharing

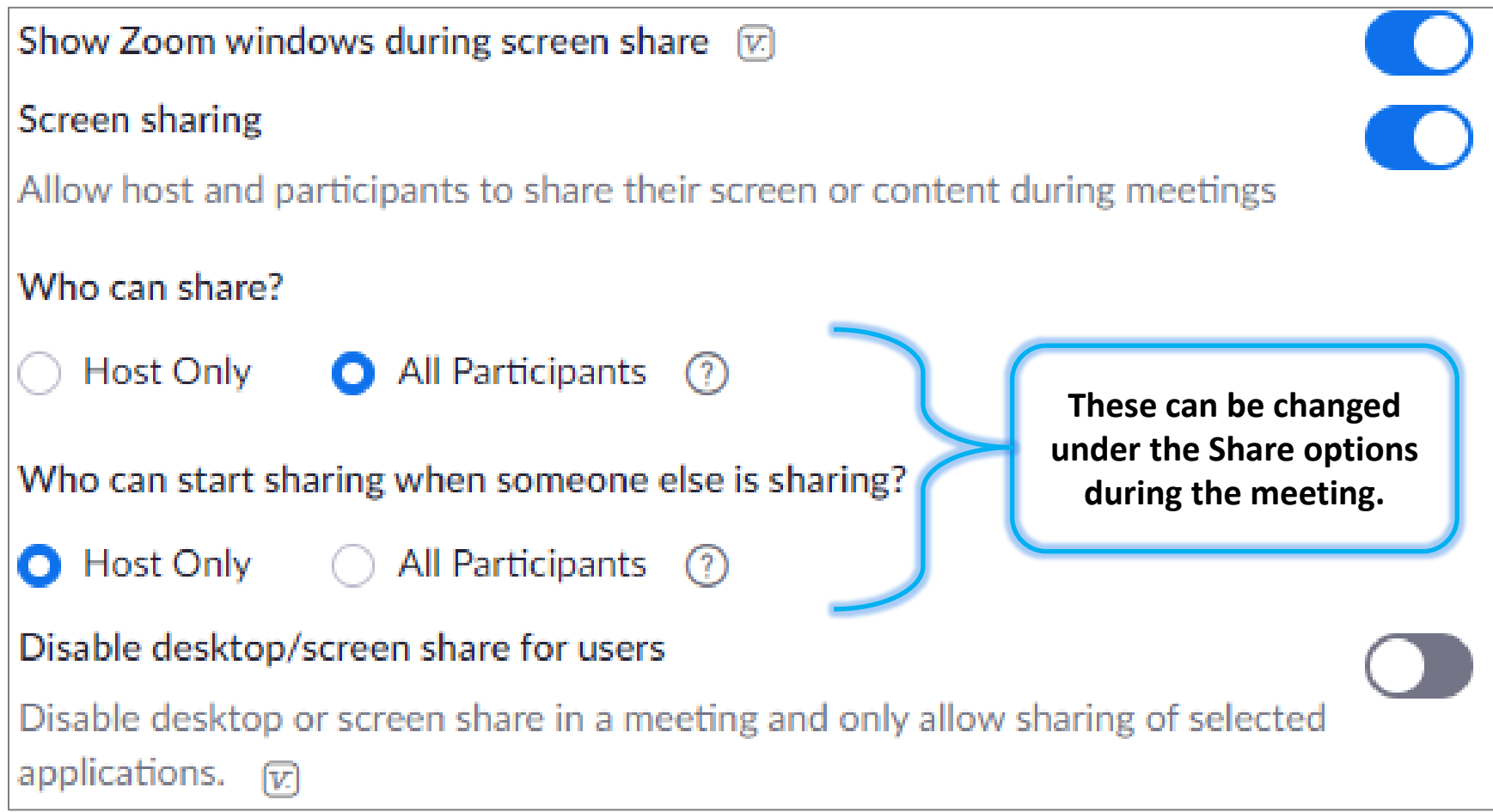

# In Meeting (Basic) Settings Annotation, White Board, Remote Control

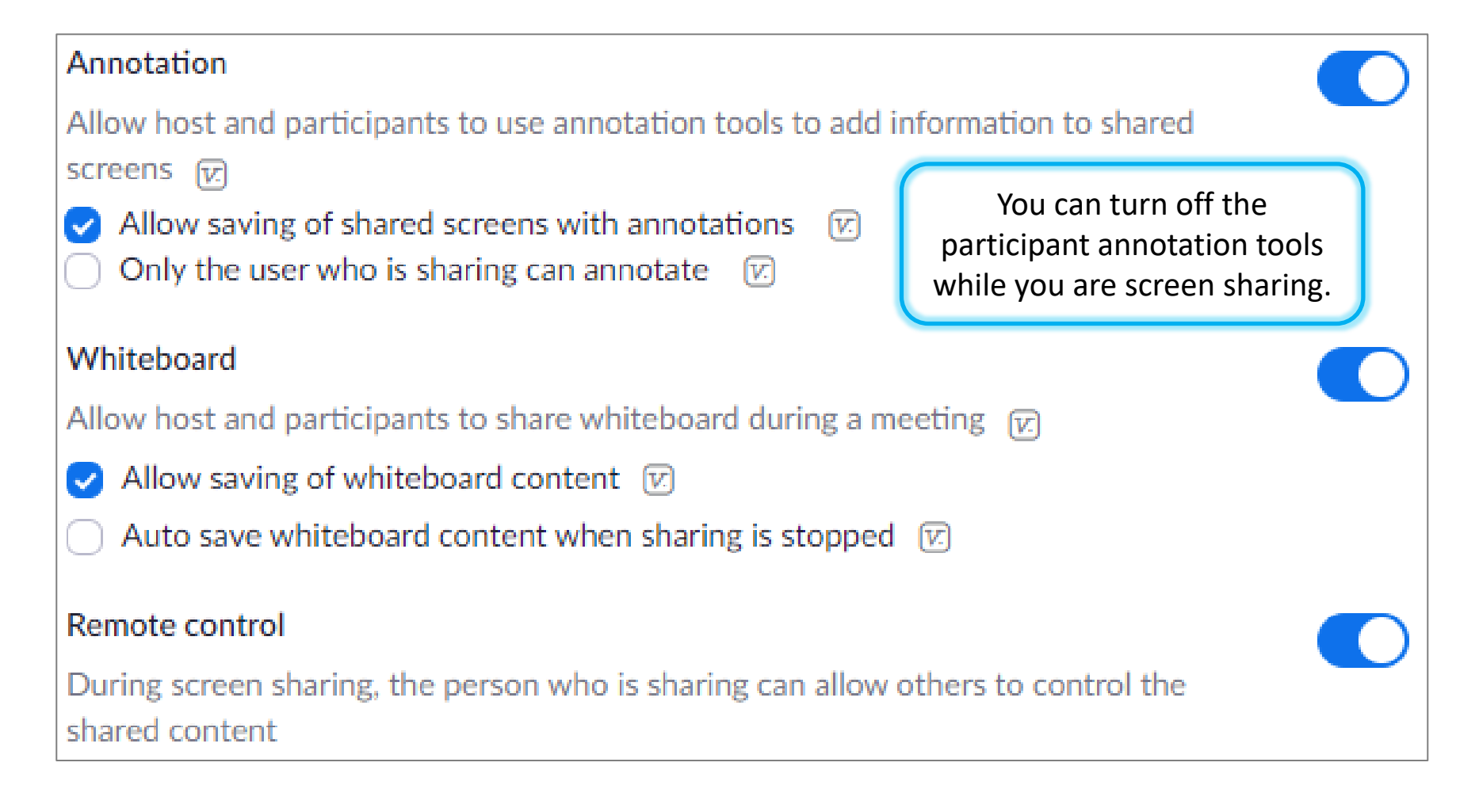

# In Meeting (Basic) Settings Nonverbal Feedback and Reactions

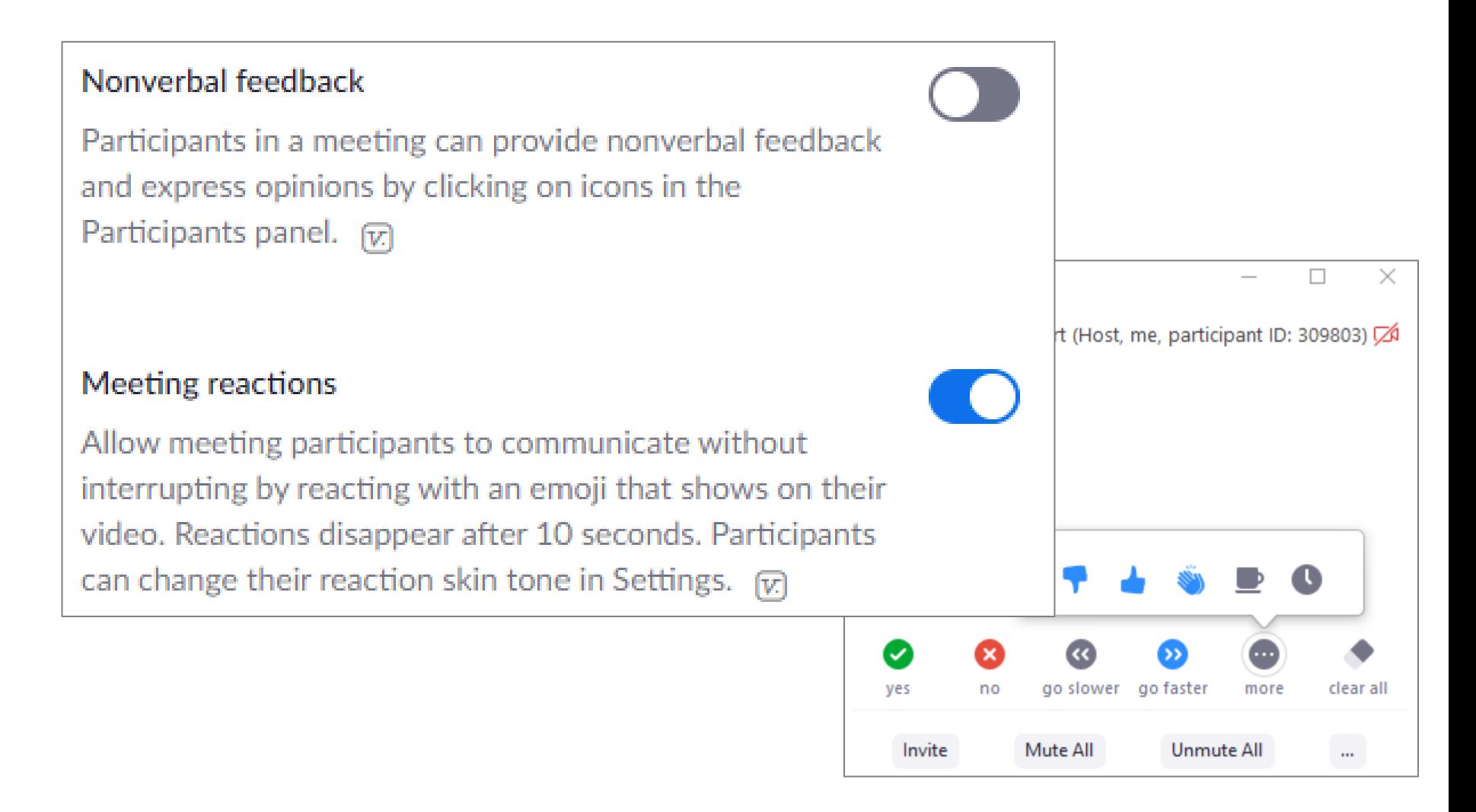

# In Meeting (Basic) Settings Removed, Rename, Profile Pictures

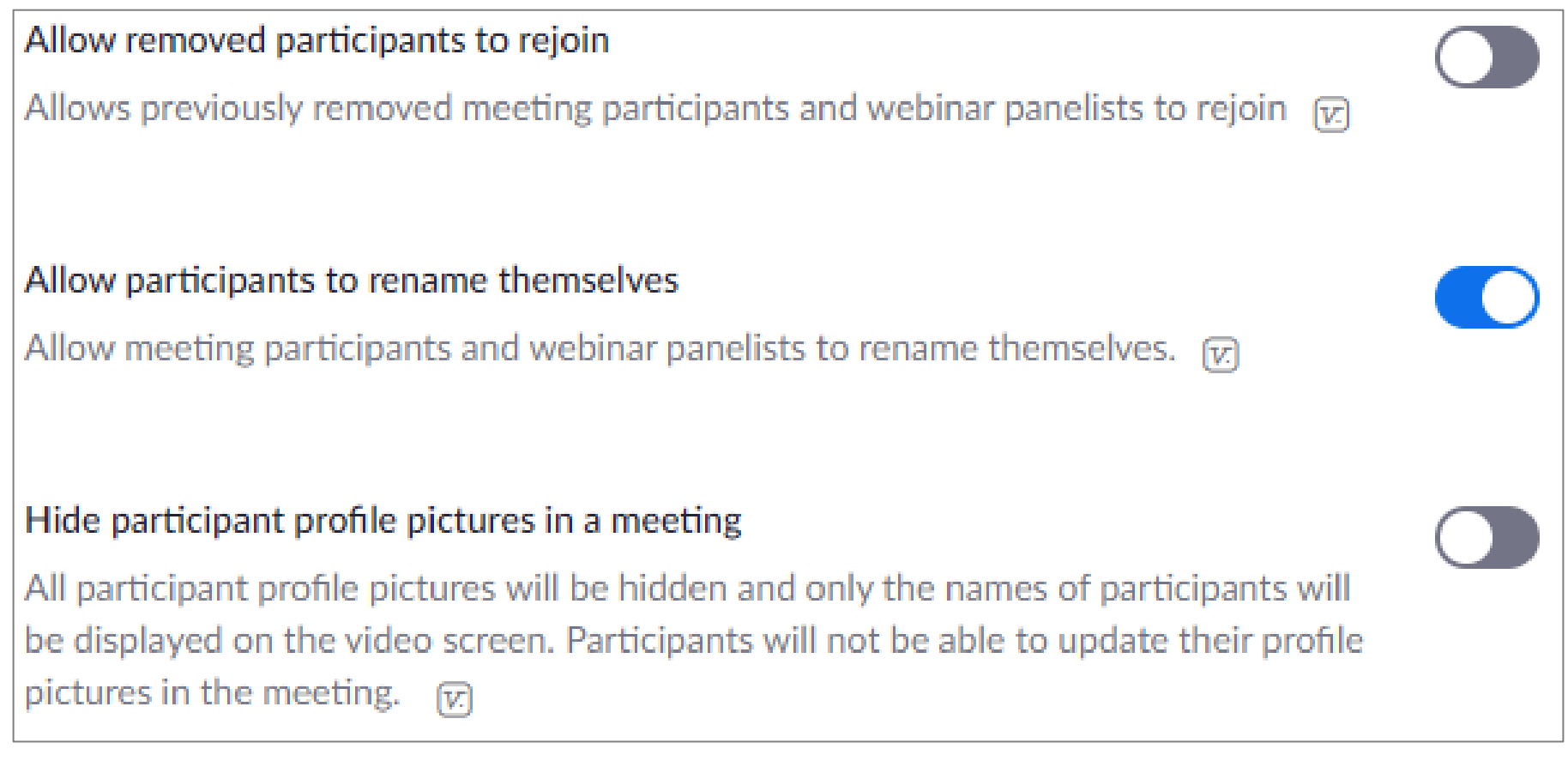

### DURING THE MEETING

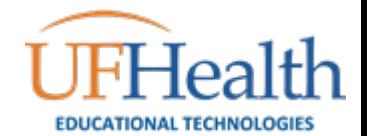

### During the Meeting

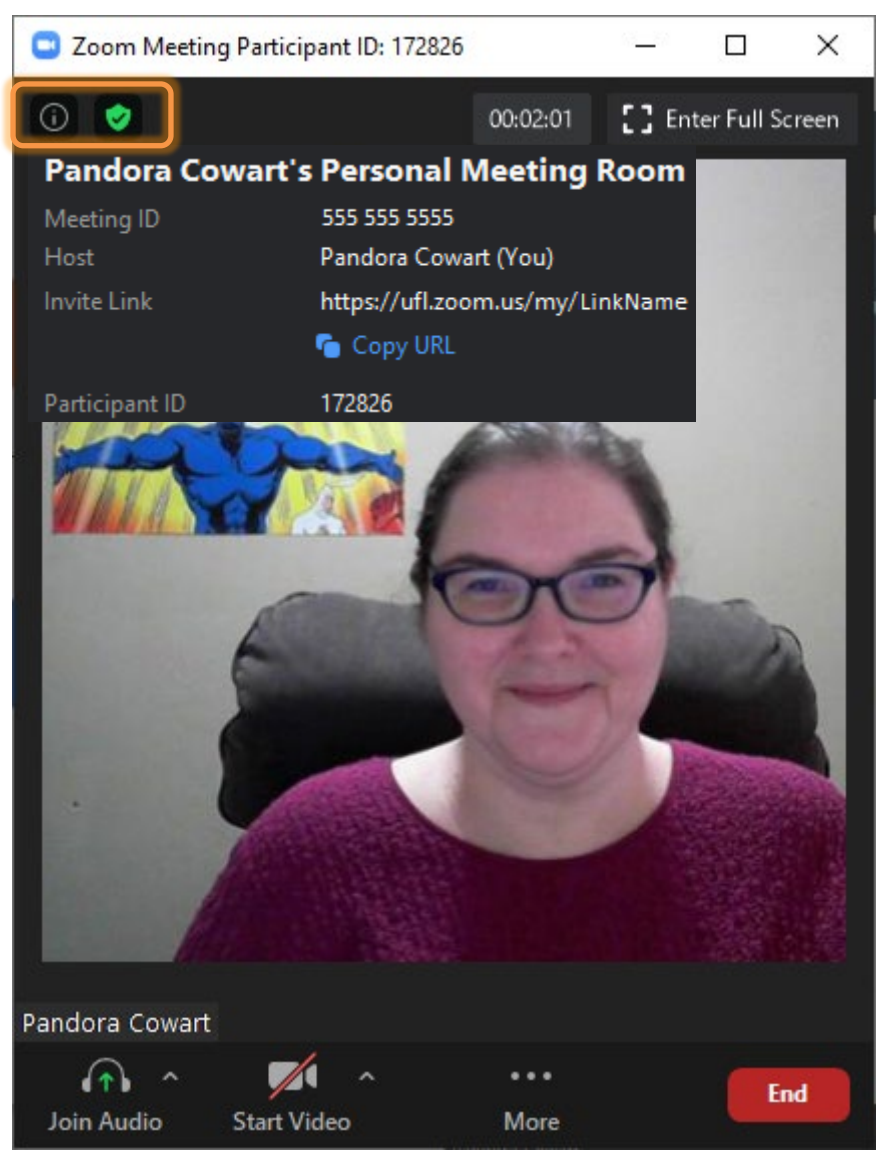

The title bar lists your Participant ID, which you will need if you are calling into the meeting.

The little  $\bigcirc$  in the upper left corner will show me detailed information about the meeting, including the participant number.

The little green shield in the upper left corner lets me know this meeting is secure. If you click on it, Zoom will open your options window.

### During the Meeting – Participants & Chat

Click the Participants and Chat options along the bottom of your zoom window to open the respective tools. If you don't see the options, click the ... More button.

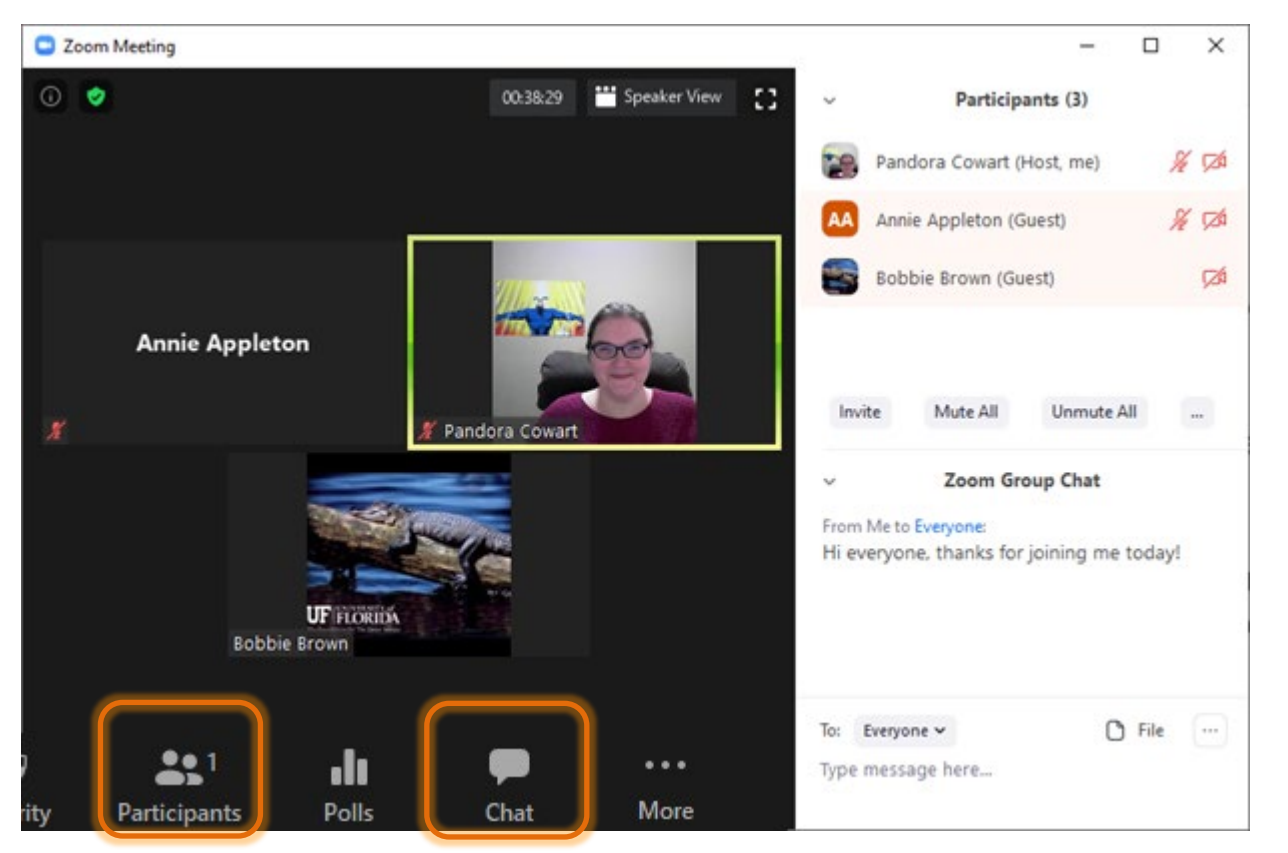

If you are in full screen mode these windows will float.

When you are not in full screen mode, they will snap to the side of the window.

Look for the … More buttons in the bottom left of each window.

# During the Meeting - Settings

#### Lock Meeting

 $\checkmark$  Enable Waiting Room

#### Allow participants to:

- $\checkmark$  Share Screen
- $\checkmark$  Chat
- $\vee$  Rename Themselves

Remove Participant... Report...

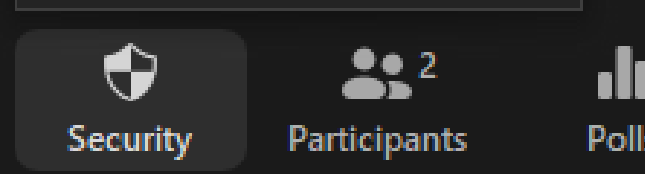

Some options are in more than one place. Here are the settings for Security, Participants, and Chat.

- $\checkmark$  Mute Participants upon Entry
- Allow Participants to Unmute Themselves
- √ Allow Participants to Rename Themselves
	- Play Enter/Exit Chime
- √ Enable Waiting Room
- **Lock Meeting**

#### Save Chat

- Participant Can Chat With:
	- No One:
	- Host Only
	- **Everyone Publicly**
- **Everyone Publicly and Privately**

# During the Meeting - Participants

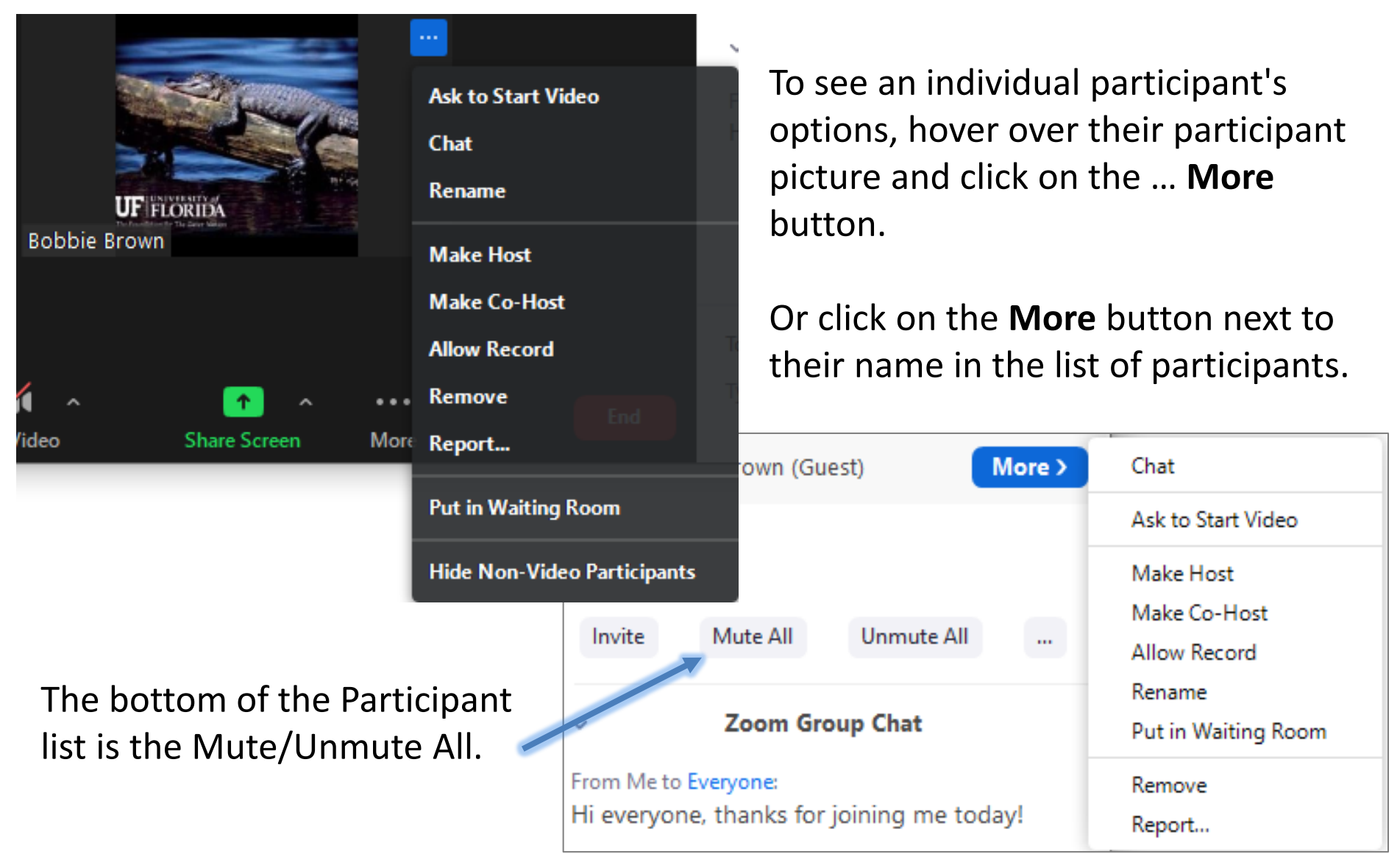

### SHARING

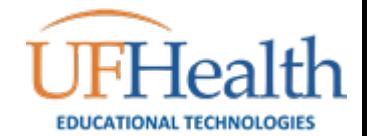

# During the Meeting - Sharing

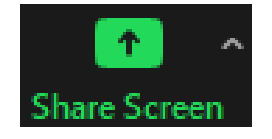

To share your screen, click on the large green Share Screen button at the bottom of the Zoom window.

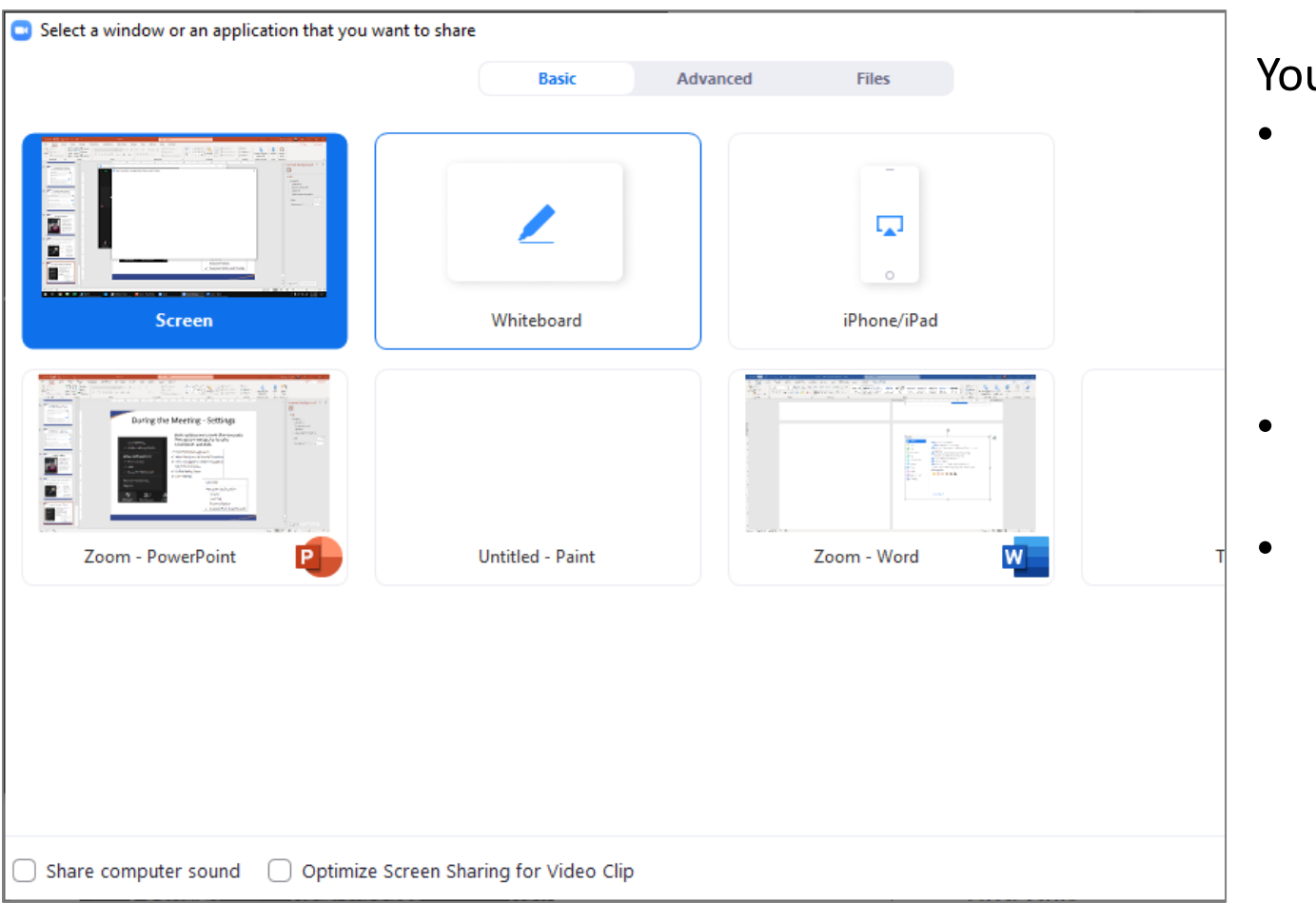

u have options

- Share everything on your screen *(or choose a screen from multiple monitors)*
- Share a Whiteboard
- Share an individual open window. If this window closes, the Share Screen will end.

# During the Meeting - Sharing

Your Zoom tools will move to the top of your window. You can grab this toolbar and move it, so it floats. I usually attach mine to the bottom of the window.

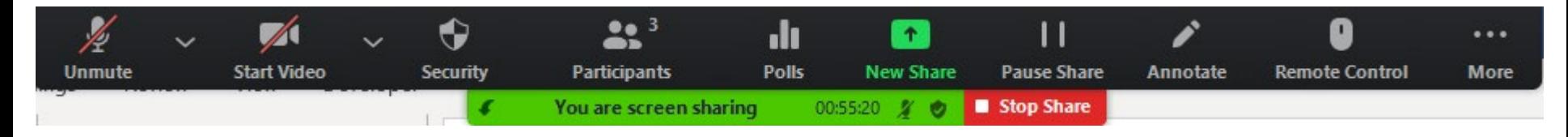

You can also choose to hide them from the … More menu. The Esc key will bring them back.

Sometimes the Chat window will disappear while you are sharing, you'll find the option here as well.

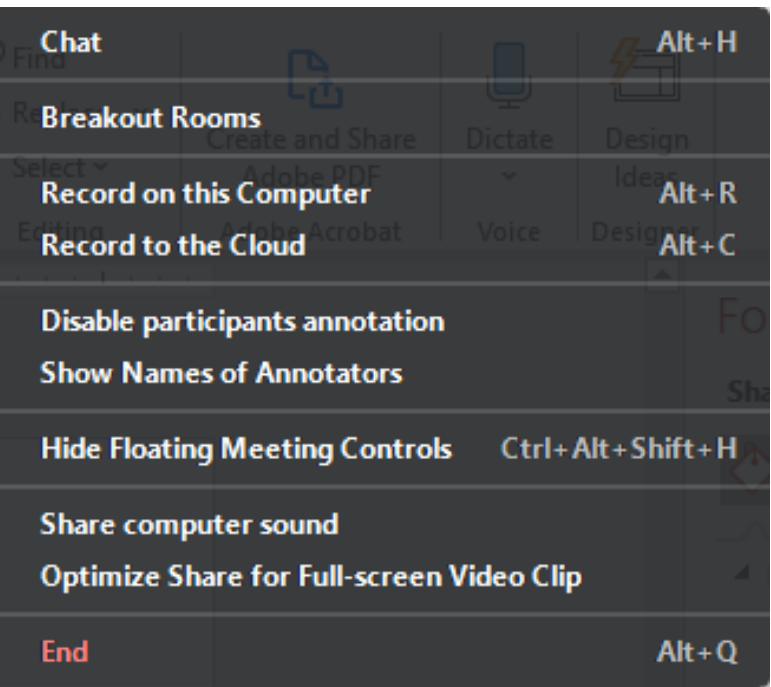

# During the Meeting - Annotate

The annotate tool is available during screen sharing. There is an option to disable the participants annotations under the … **More** button.

If participants are allowed to annotate, they can find the option under their Zoom Tools … More button.

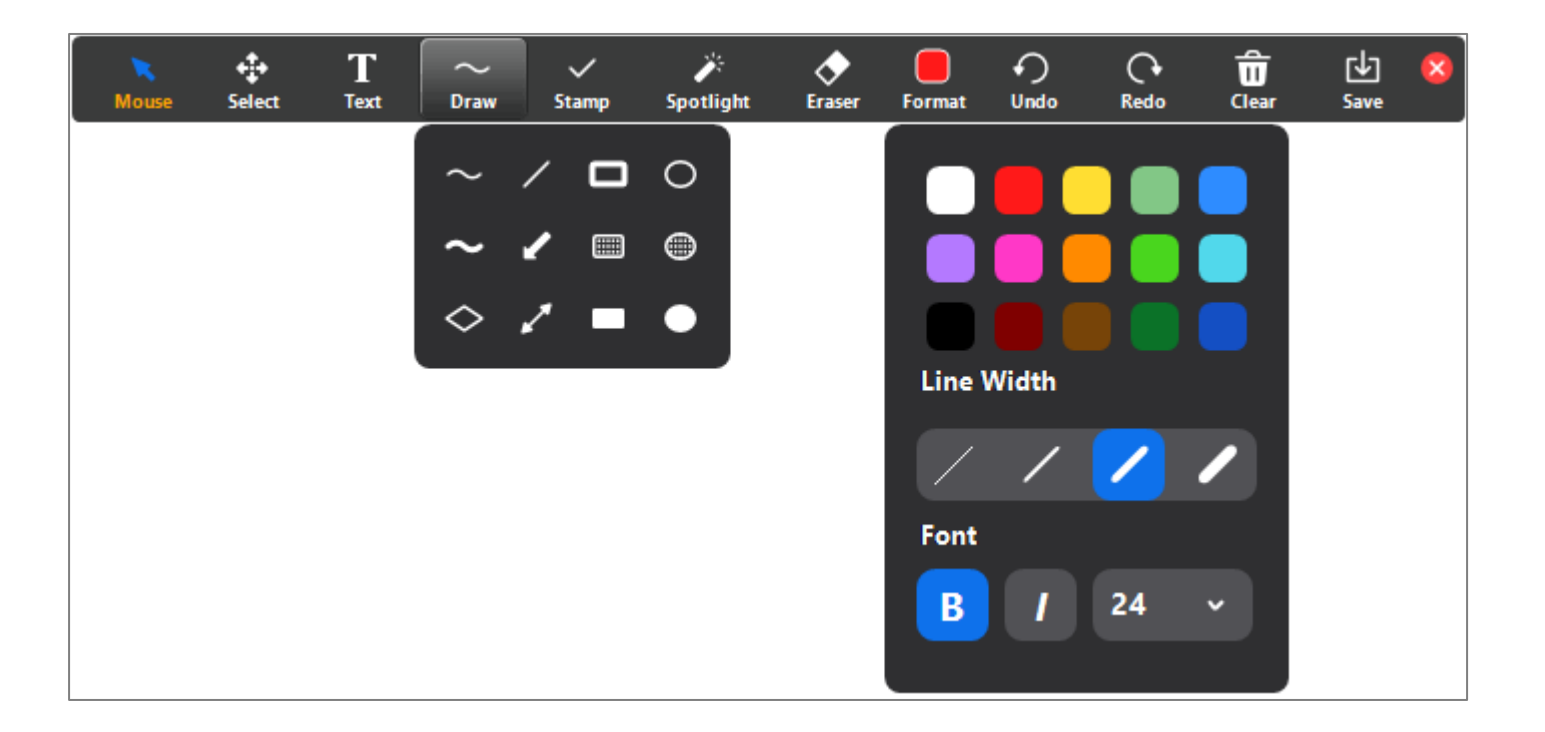

## During the Meeting - Annotate

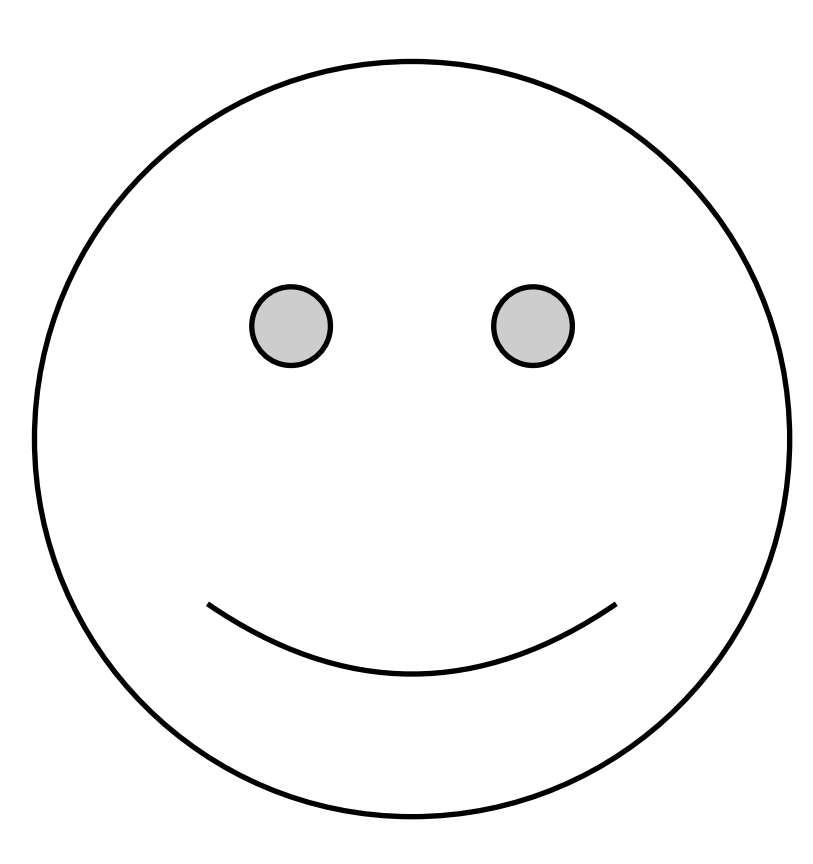

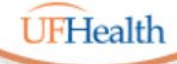

#### **Information Technology Training** University of Florida Health Educational Technologies

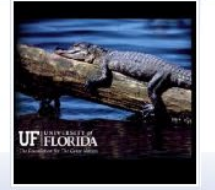

# **Thank you for joining us!**

**ALL HANDOUTS & CLASS FILES: https://training.health.ufl.edu/zoom**

**Presenters:**

**Pandora Rose Cowart, prcowart@ufl.edu Jason Deleon, jadeleon@ufl.edu**

**EVALUATION** *(link is on the second page of the handout)* **https://ufl.qualtrics.com/jfe/form/SV\_1Ojjkl6lRsKV3XT**

**Look for our other upcoming sessions**

- **– Zoom Breakout Rooms**
- **– Zoom Recordings**

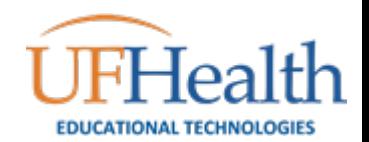